これまでの「学校・学年・組・出席番号・パスワード」で利用していたミライシードが、今後は新潟市の D・パ スワードを使って利用できるようになりました。今後は下の手順でご利用をお願いいたします。

①L-gate からミライシードを選択し、学校を選択します。

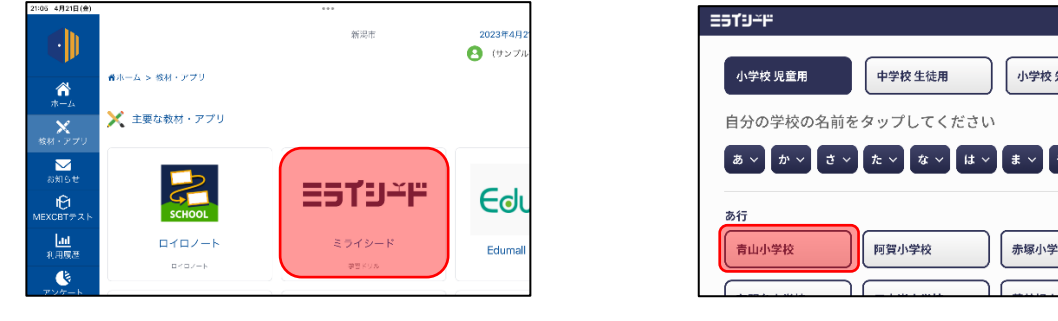

②画面が切り替わり、画面内の「スタート」を選択します。

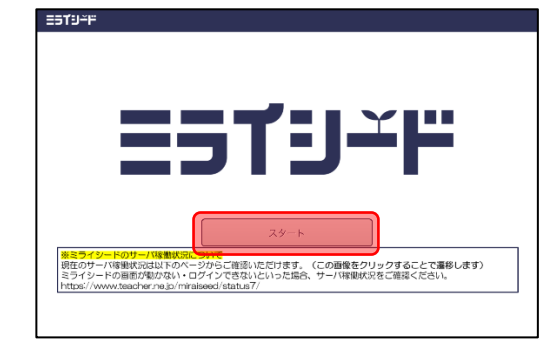

③画面が切り替わり、画面内の「Office365 アカウントでログイン」を選択します。

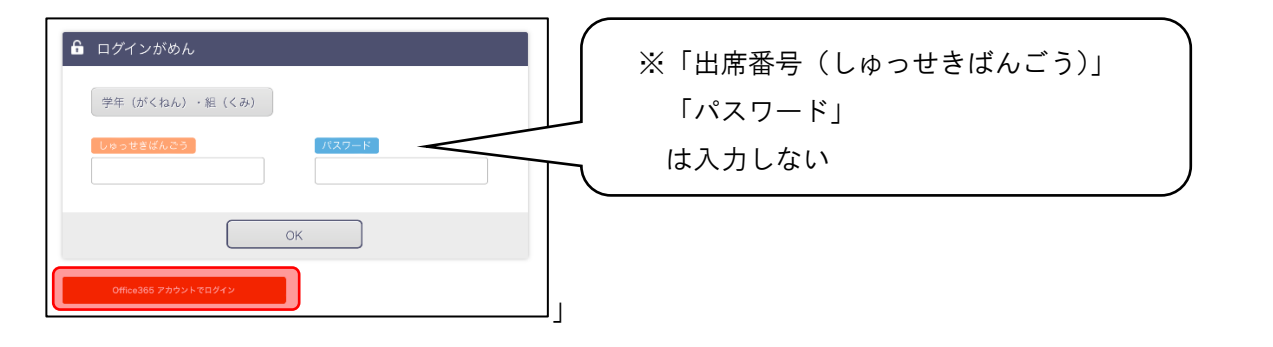

④Microsoft サインイン画面が表示されます。新潟市から発行されているアカウントでサインインしてください。

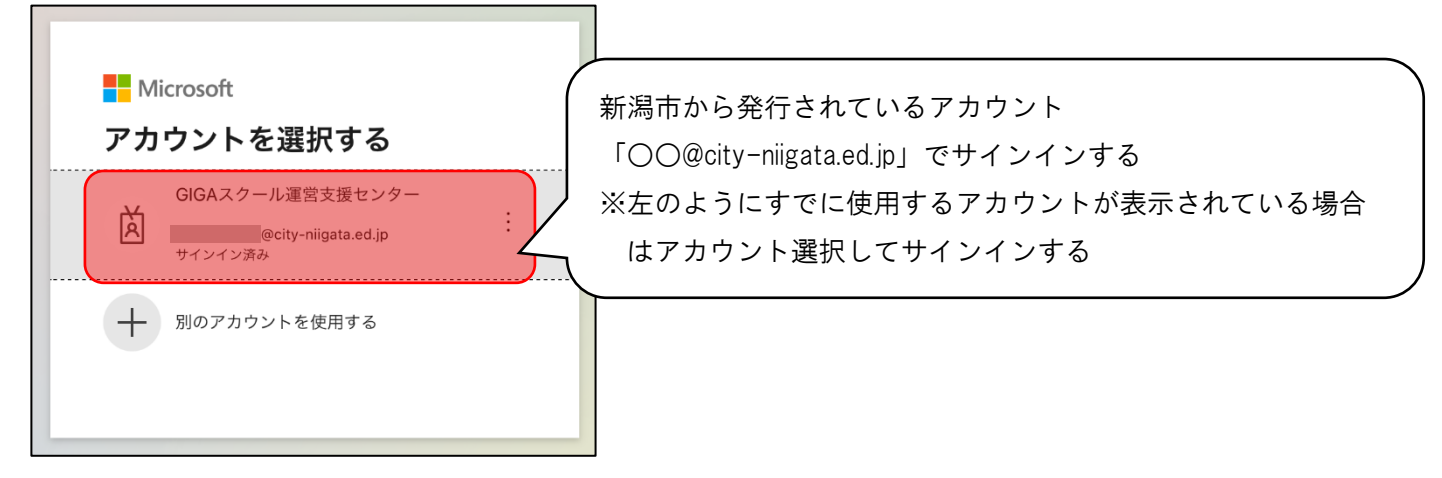